## **Power Teacher Gradebook Quick Guide: Secondary**

## **USING AS A GRADEBOOK**

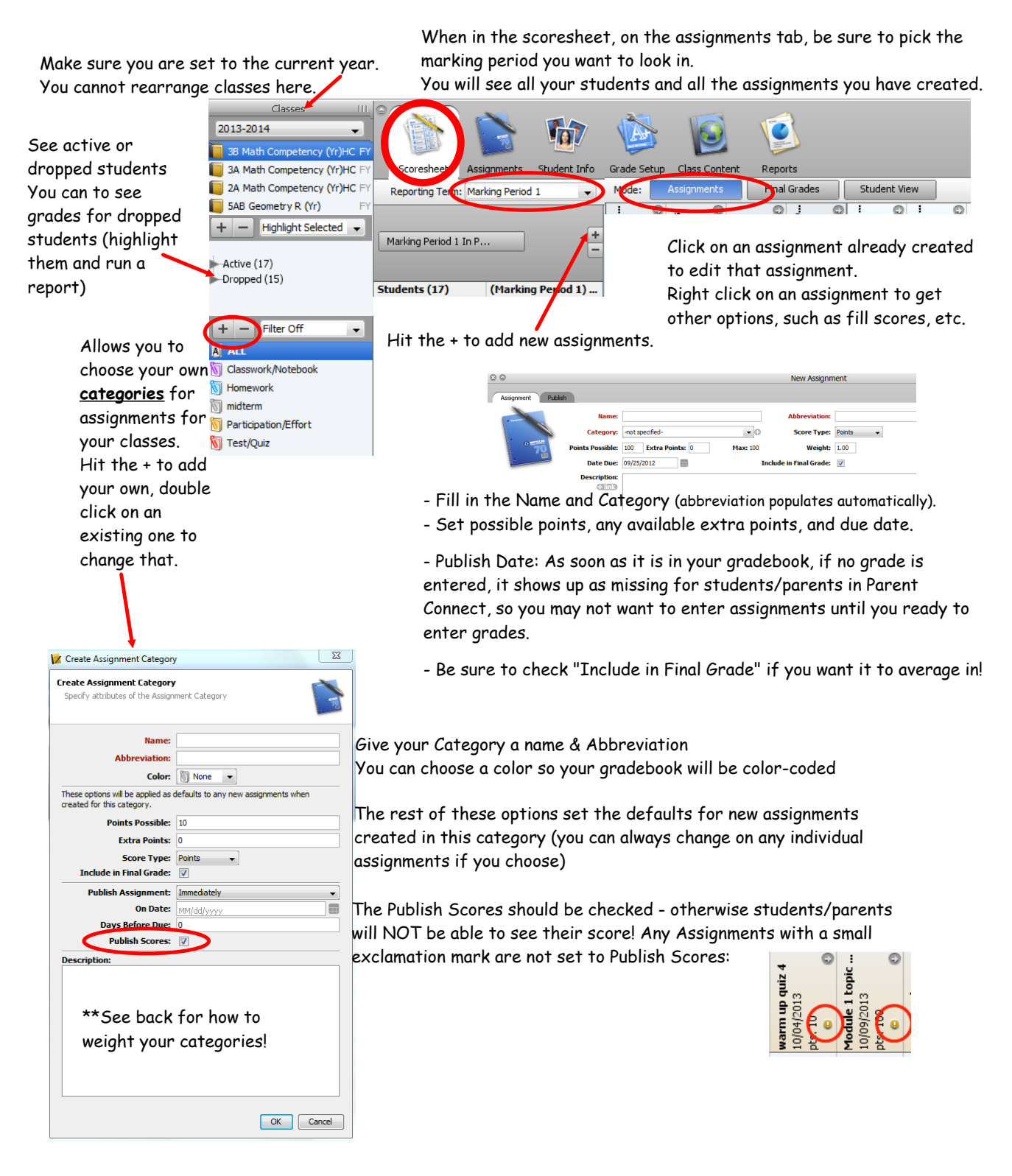

# **GRADE SET UP**

When on the Grade Setup tab and Calculations, you can double click on a particular marking period to customize your gradebook.

Scoresheet Assignments Student Inf Reports Reporting Term: Marking Period 1 Grade Scale  $E<sub>nd</sub>$ leporting Term Start Marking Period 2 2 10/22/2012 Mon 12/07/2012 Fri Marking Period 3 2/10/2012 Mon 01/25/2013 Fri When you do this, you are only 0 01/28/2013 Mon Marking Period 4 03/15/2013 Fri Marking Period 5 2 03/18/2013 Mon 05/03/2013 Fri changing it for the class/ You can also Marking Period 6 C 05/06/2013 Mon n6/20/2013 Thu<br>Marking Period 1 subject you are in and marking  $^{\circledR}$ choose to drop **Calculate Marking Period 1 final**  $\overline{1}$ period you chose. the lowest **Total points** ores to discard: 0 **Term weights** score of all You have to choose copy to copy **Category weights** scores OR in Choose total points OR category weights. that set up to other marking any particular • Category weights periods or classes. If you choose  $\triangle$  Name Drop Low Weight category Classwork/Notebool 30 category weights, 10.0% តា Homework 10 Participation/Effort  $\infty$  $20.0%$ you must hit + to Test/Quiz  $40.0%$ 40 add a category add category add assign C remove

iat

## **RUNNING REPORTS**

When in the Reports Tab, you can run all sorts of reports. You will become familiar with them as you try the different reports out.

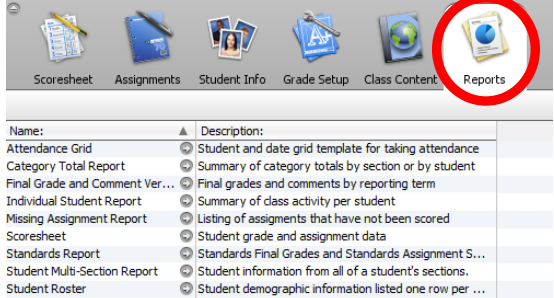

Double click on the report you want, and you can then customize the criteria for the report you want, as well as change the layout of the printed report.

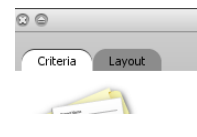

#### **MP GRADES Secondary (6-12) only; there is separate guide for Elementary (K-5) Quarter Grades!**

When in the scoresheet, on the final grades tab, you will see the final grades for student report cards, a column for comments, and averages in each different category you used.

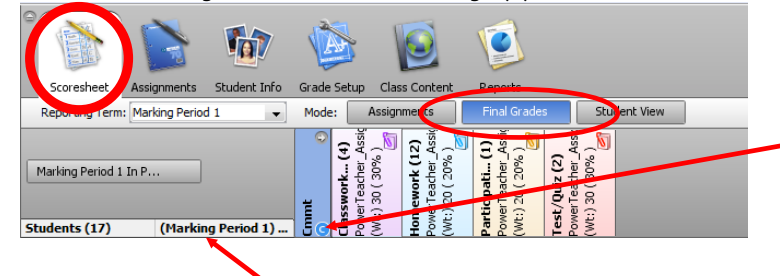

To manually override grades, double click on the MP grade. DO NOT use the comments in here, they will NOT show on report card.

**Last Step for grades -** Once you are all set with **xrting Term:** Marking P grades, you need to indicate this for EACH class/ subject. Marking Period 1 In P. Click "In Progress" then check Final Grade Complete & OK

Your comments must be in the blue comment column. Double click in this blue comments column or right click and choose "Show Comment Inspector"

Once comment box is open, use the small arrows to move to next student rather than closing and reopening each time!

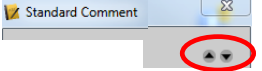

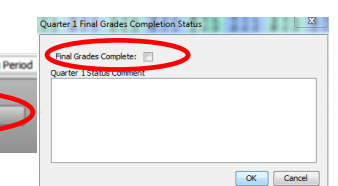